## **Installer une réponse automatique RPN**

- 1. Dans Internet, aller à l'adresse [mail.rpn.ch](https://mail.rpn.ch/owa)
- 2. Entrer son identifiant RPN et son mot de passe (procédure habituelle)
- 3. En haut à droite (sous le nom d'utilisateur), cliquer sur *Options*

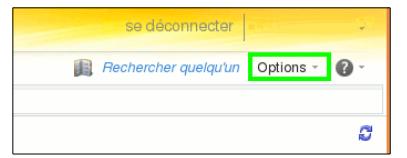

4. Cliquer sur *Définir les réponses automatiques*

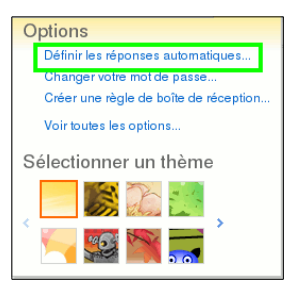

5. Cocher le bouton *Envoyer des réponses automatiques*.

Cocher aussi *Envoyer des réponses uniquement pendant cet intervalle de temps*.

Régler les dates et heures de début et de fin.

Le message de la première zone de texte est affiché aux expéditeurs (visiteurs) provenant des domaines rpn.ch et ne.ch.

Celui de la seconde zone est affiché aux autres expéditeurs.

Cocher aussi *Envoyer des réponses automatiques aux expéditeurs externes…*

et *Envoyer des réponses à tous les expéditeurs exeternes*.

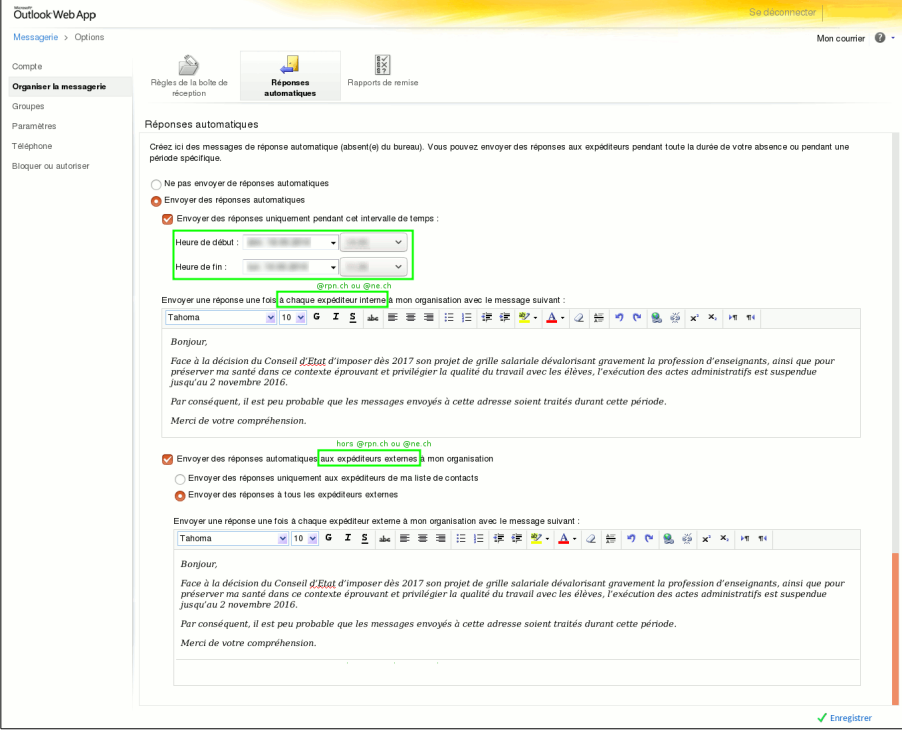

6. Cliquer sur *Enregistrer* (en bas à droite), puis sur *Se déconnecter* (en haut à droite).

*Remarque: Chaque contact cherchant à vous joindre ne recevra ce message qu'une seule fois, sauf si vous le modifiez (même temporairement), puis le réenregistrez.*

## Exemple de message

*Attention! Ceci est une réponse automatique et je reçois bien vos messages.*

Bonjour,

Face à la décision du Conseil d'État d'imposer dès 2017 son projet de grille salariale dévalorisant gravement la profession d'enseignant, ainsi que pour préserver ma santé dans ce contexte éprouvant et privilégier la qualité du travail avec les élèves, l'exécution des actes administratifs est partiellement suspendue jusqu'à fin décembre 2016.

Tout ce qui relève de la gestion de la classe, du travail à effectuer en classe et du bien-être des élèves n'entre pas dans cette catégorie et sera bien entendu traité.

Merci de votre compréhension.

(signature)

*N.B. Ce message ne s'affichera plus lors de vos prochaines prises de contact… mais son contenu reste valable jusqu'à la date indiquée.*